## **Avviare l'iter**

Dopo aver inserito tutti i dati principali dell'Atto, il testo base e gli eventuali [Impegni](https://wiki.nuvolaitalsoft.it/doku.php?id=guide:segreteria:inserimento_impegni) e/o [Accertamenti,](https://wiki.nuvolaitalsoft.it/doku.php?id=guide:segreteria:inserimento_accertamenti) spostarsi nella scheda Iter e cliccare **Carica Iter Richieste**.

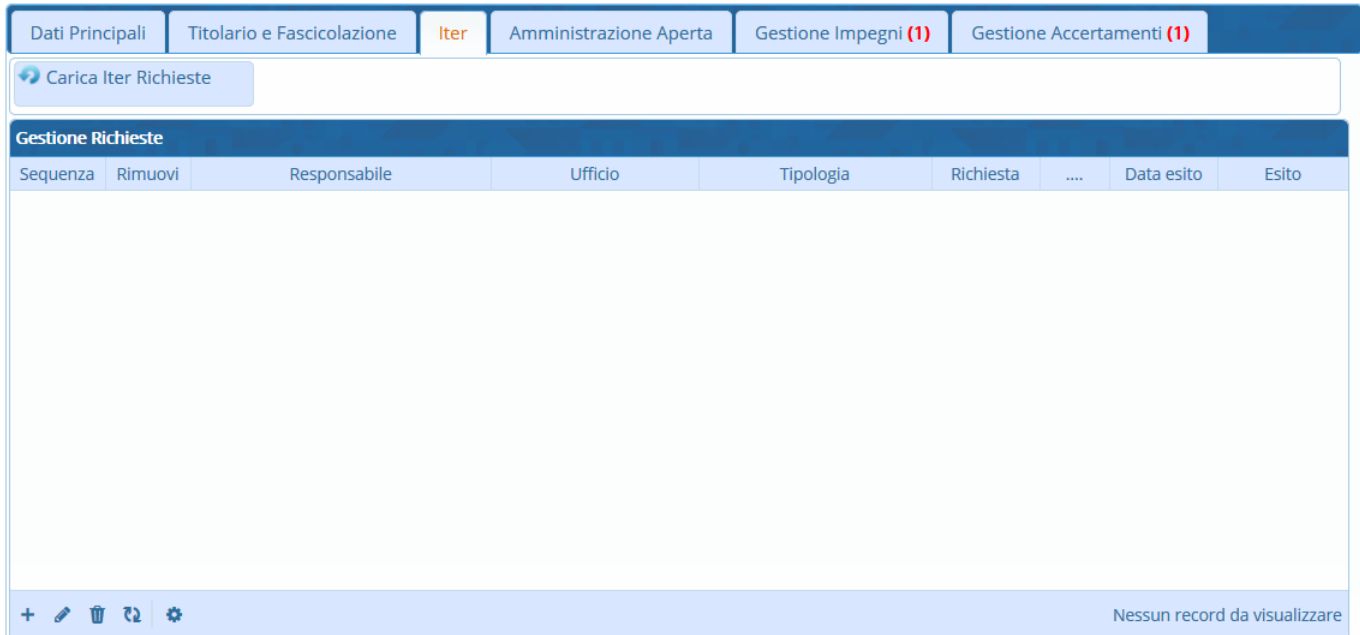

Verrà caricato l'iter, personalizzato per ogni Ente, in cui sono visibili tutti i passi che seguirà l'Atto, l'ufficio e il responsabile per ogni passo e il tipo di azione richiesta.

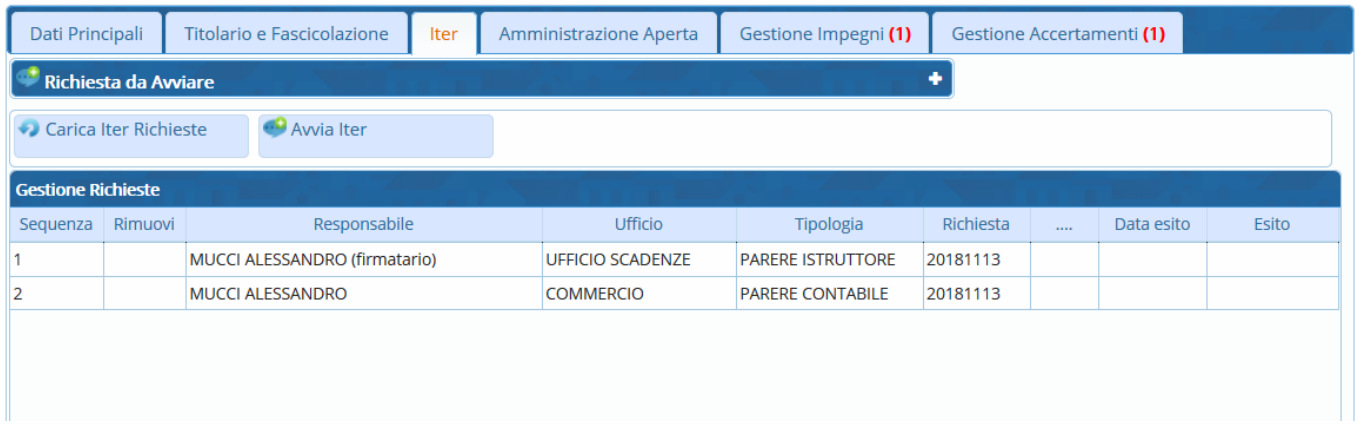

Al procedere dell'iter, saranno visibili anche le date di lavorazione del passo e gli esiti espressi in ognuno (favorevole o contrario).

Se si ritiene che uno o più passi dell'iter caricato non sia necessario, si può cliccare nella colonna **Rimuovi**, in corrispondenza dei passi da eliminare, così da far comparire una **X** rossa.

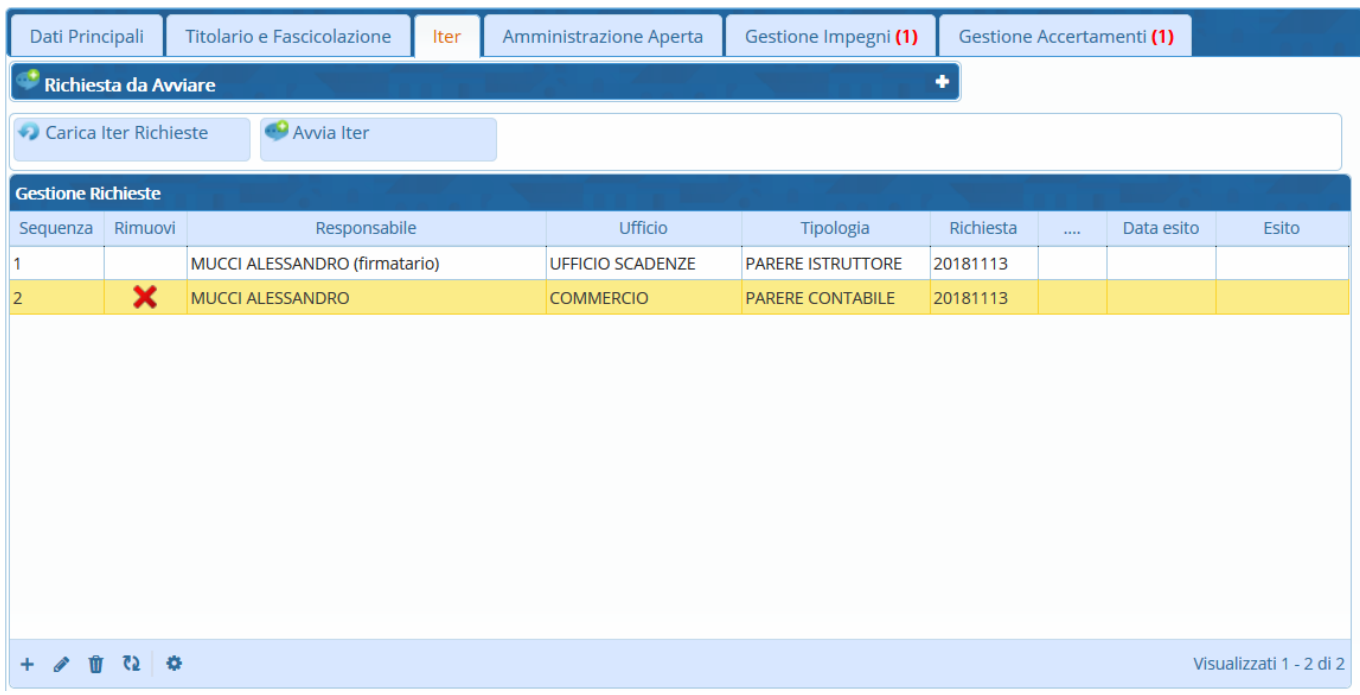

Cliccando **Avvia Iter**, gli eventuali passi contrassegnati dalla X saranno rimossi e l'iter avviato.

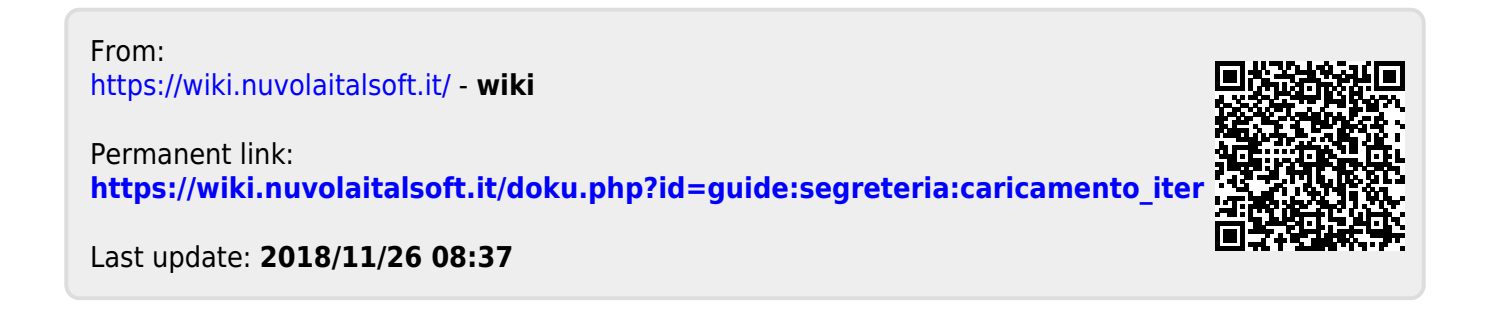